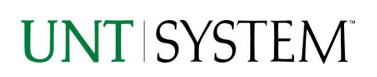

<span id="page-0-0"></span>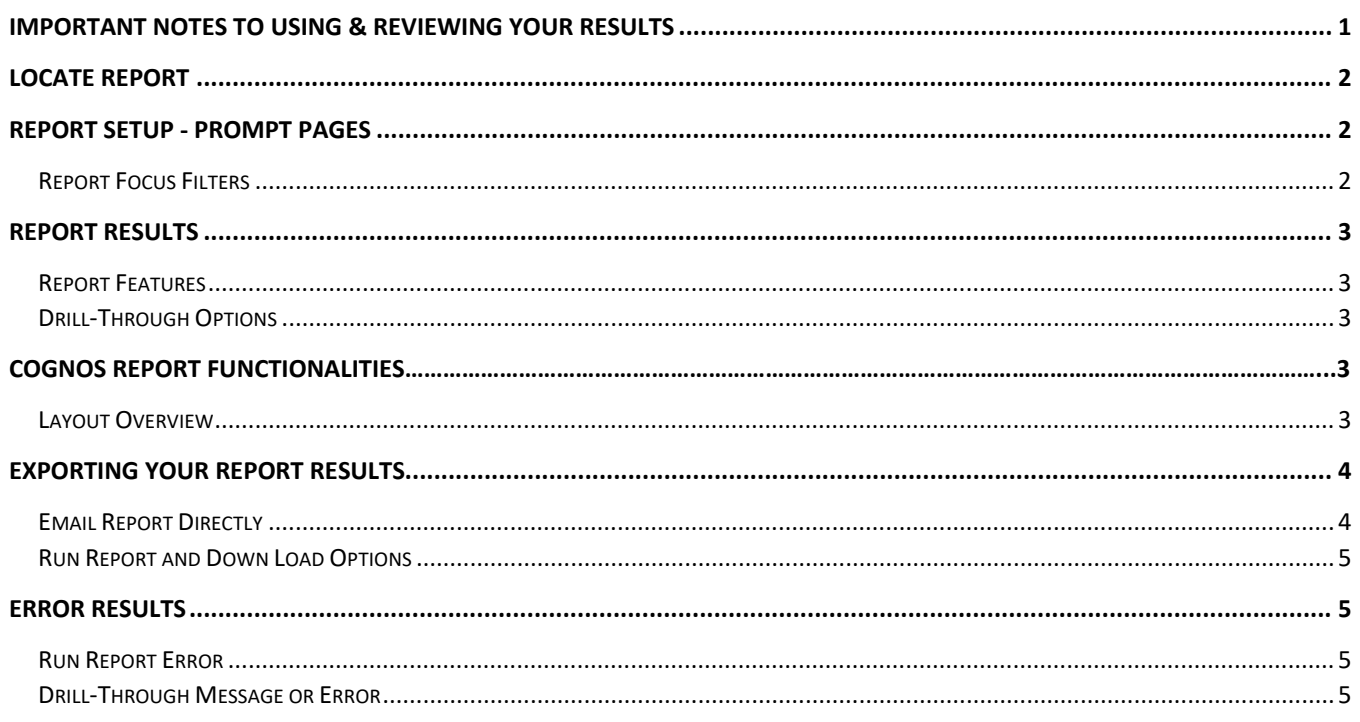

## Important Notes to Using & Reviewing Your Results

- Notes
	- **O** Data Population This report is populated with Budget and Finance for Cognos 11.
	- $\circ$  Items without a Budgeted Amount All Actuals will print to the report regardless of the corresponding Budget Account possessing a dollar amount or zero entry.
	- Actuals Posted & Pending Actuals are from approved and posted transactions.

#### Locate Report

- 1. From the Budget & Planning **[Reporting Page](https://finance.untsystem.edu/reporting)**, locate "AFR021 – [Matrix of Operating](https://cognospd.admin.unt.edu/bi/?pathRef=.public_folders%2FAFR%2BReports%2FAFR021%2B-%2BMatrix%2Bof%2BOperating%2BExpenses%2BExtra) Expenses Extra"
- 2. **Login** to IBM Cognos to run the report.

## Report Setup- Prompt Pages

## Report Setup - Prompt Pages

All initial **Landing Pages** for reports on the Cognos System will appear similar in format. You will have a set of filtering choices based on the source's available data.

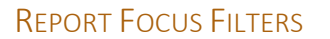

1. Select your parameter choices. (Only the Viewing Selection of Zero Values is required).

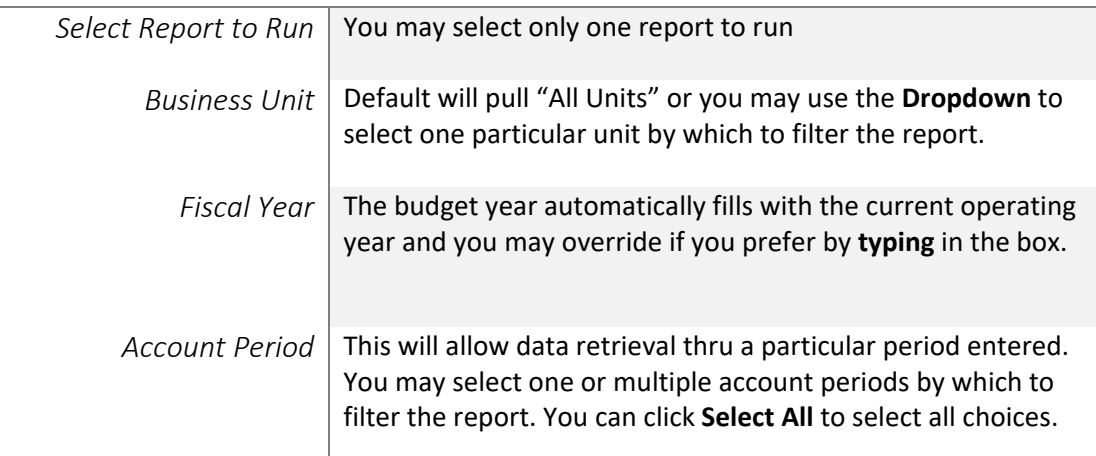

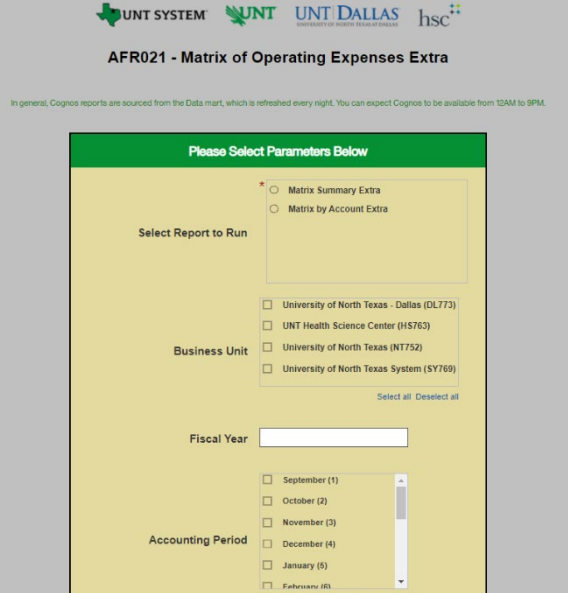

# Report Results

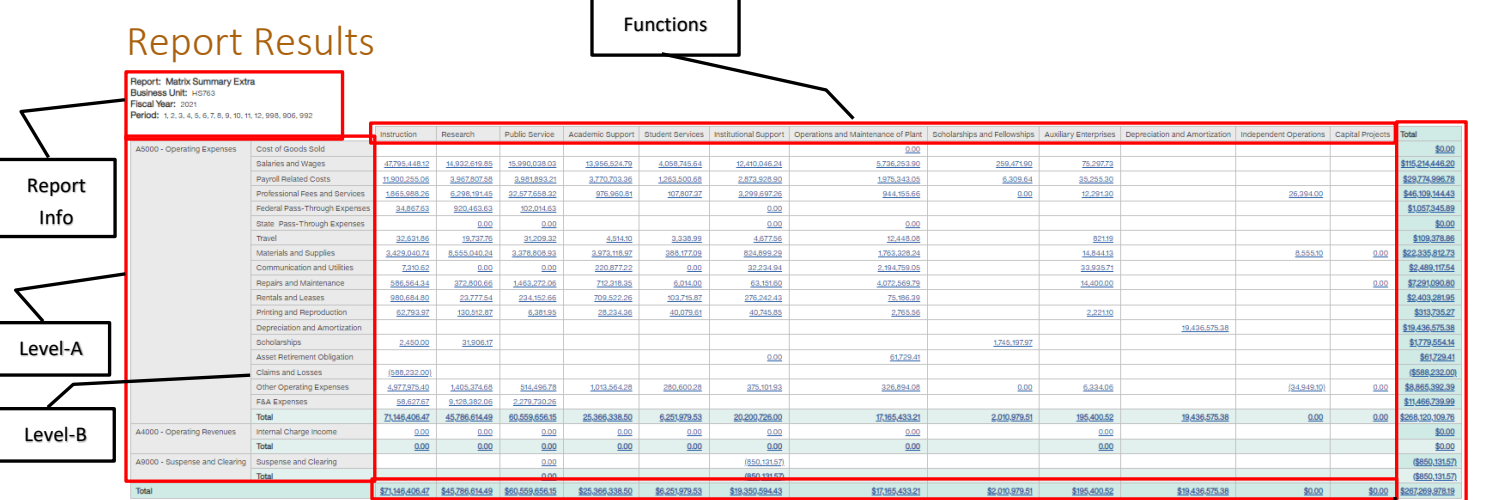

#### REPORT FEATURES

- The top left of the report will show the **report selected, Business Unit, Fiscal Year, and Period(s)**
- The left side is organized by **Level A categorization**, **Level B categorization,** and the columns are organized by **function groups** which then together give results showing the monetary sums of all transactions regarding those **A-levels**, **B-levels**, and those functions
- The Totals on the bottom and right are for the totals of the **Functions** and **B-Levels**

#### DRILL-THROUGH OPTIONS

- There are drill-throughs on both the **non-total** rows and the **total** rows
- When clicking one of the non-total rows, it will drill-through to **AFR012 – GL Transaction Details** and show all transactions relevant to the number displayed in the cell you clicked
- When clicked one of the total rows, it will drill-through to **AFR012 – GL Transaction Details** and show all transactions relevant to the numbers displayed in the cell you clicked

# Cognos Report Functionalities

#### LAYOUT OVERVIEW

• Report results are typically displayed in an interactive HTML on screen style.

Totals

### **Guide AFR021 – Matrix of Operating Expenses Extra v1.0**

- Based on your selections, if any, the report will only display results that match your initial filtering choices.
- Reports on screen may combine the Level Number result with the Description for that level in one single column. *(Report results exported to XLS will break these out, see Run Report and Down Load section below.)*
- If there is an error in your request or no results can be produced, you get a return message showing the parameters you chose that produced these results. *(See th[e Error Results section](#page-4-0) below for more information or to troubleshoot.)*

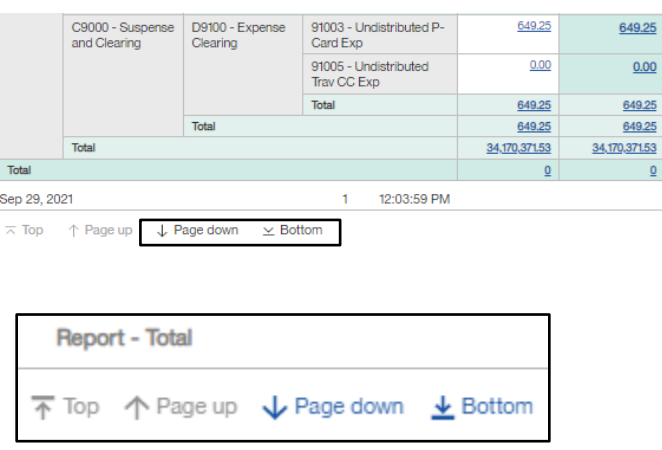

- Use the **"Page Down" Link** at the bottom left to see additional pages (if any).
- Use the **"Bottom" Link** to skip to the last page of **Applied Parameters** where you can review what your filtering choices were on the initial **Prompt Page** selections. Use the **"Top" Link** then to return to your first page.

## Exporting Your Report Results

### Exporting Your Report Results

In the upper left hand or right hand of the toolbar on your screen, you will see options to run report and view your results.

#### EMAIL REPORT DIRECTLY

Click the **"Share"** symbol dropdown (next to the bell) on the upper right hand of the toolbar on your screen to select **"Email".** Fill in the desired email address, any additional information, and your onscreen results will be emailed from within the Cognos program.

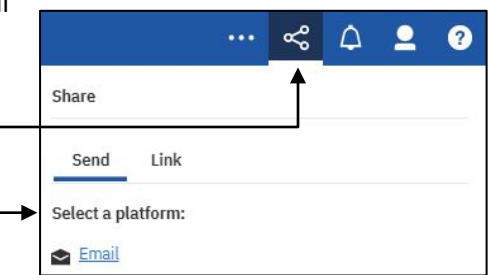

E e

♦

Run as

**A** Run HTML

#### RUN REPORT AND DOWNLOAD OPTIONS

**Click** on the **"Run as"** button (white circle) on the upper left hand of the toolbar of your screen to see selections for running or exporting your results:

 $O_{\bullet}$ **A** Run PDF • HTML **E** • PDF Run Excel • Excel <u>de</u> Run Excel data • Excel Data  $\curvearrowright$ Run CSV • CSV **B** Run XML • XML

# Error Results

### <span id="page-4-0"></span>Run Report Error

The following is an example of the standard results message when Cognos cannot determine a match for your requested filters:

*No data available for the parameters chosen, please review the parameters below: Fund Cat: 876*

The selection you have made on the prompt page is listed automatically below the "No Data" message. Again, to re-run the report with a different selection, **click** on the "**Run as"** button on the upper left hand of the toolbar on your screen, and then **click** on the **Reset prompts and run** option (see note below for further instruction).

## Drill-Through Message or Error

The message below will be displayed when a zero amount without supporting details is clicked on during a drill through. The same message will be displayed when a drill through has error. If that happens, the statement below, **"The amount you clicked on was,"** will match the amount clicked on the report.

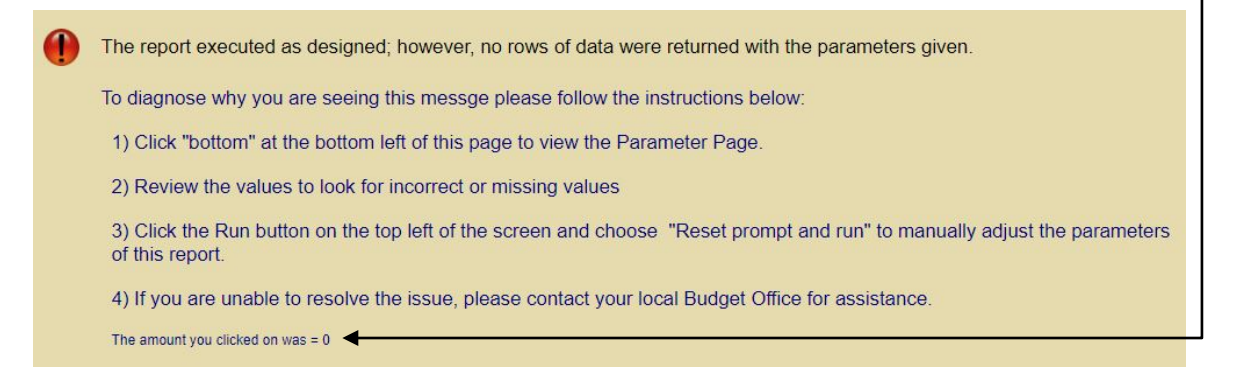